# How to Checkout Ebooks and Audiobooks from Sora

#### Step 1: Log into Clever and scroll down to Sora.

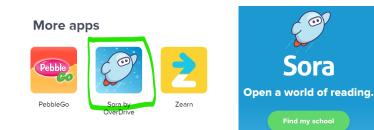

Step 2: Click on Find My School

### Step 3: Search for Lee's Summit

| Sign into your school              |   |
|------------------------------------|---|
| Select your school                 | ~ |
| Lee's Summit R-7 Schools (gr 7-12) |   |
| Lee's Summit R-7 Schools (gr K-6)  |   |

Step 4: Sign in

| Sign into your scho               | ol   |
|-----------------------------------|------|
|                                   |      |
| Lee's Summit R-7 Schools (gr K-6) | ~    |
| Sign in using Lee's Summit        | R-7/ |
| Schools (gr K-6)                  | 4    |

- Student Username: Student ID # (lunch number)
  Example: 01234567
- **Student Password:** Uppercase First Initial + lowercase last initial + lunch number Example: Jd01234567
- Staff Username: Employee ID # Example: 123456
- **Staff Password:** Capital First Initial + Capital Last Initial + Employee ID # Example: JD123456

#### Step 5: Add MidContinent Public Library (for access to thousands more titles)

Click on the top right hand corner menu and then click "Add a Public Library." Follow the onscreen prompts to add any library you have access to use.

*Staff and secondary students should choose gr. 7-12 Elementary students should choose gr. K-6* 

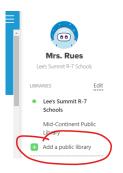

Student Digital Access Card = LS + Student ID # (Lunch Number)

Staff Access = Personal MCPL library card number

## Step 6: Explore and check out

The navigation menu is found at the bottom of the screen

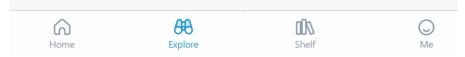

*Home: takes you back to home screen Explore: search Shelf: items checked out to you Me: your progress, badges earned, etc.* 

Helpful note: when searching, save time and effort by checking the box to search all your libraries at once:

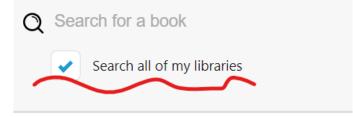